## VoIP هجومل LAN ةكبشل IP ناونع رييغت

#### تايوتحملl

#### ةمدقملا

<u>P مان IP ان اوناع ري ي ين ك مين ان المجموم التي تن نكمي في ك</u> ةلص تاذ تامولعم

#### ةمدقملا

Business Small Cisco تاجتنم دادعإ يف ةدعاسملل تالاقم ةلسلس يف ةدحاو يه ةلاقملا هذه .اهتنايصو اهحالصإو اهئاطخأ فاشكتساو

#### Small Cisco هجومب صاخلا IP ناونع رييغت يننكمي فيك . س Business VoIP؟

. ج

بنجت لجأ نم هجوملل LAN ةكبشل IP ناونع رييغت يرورضلا نم نوكي نايحألا ضعب يف لمكأ ،تاميلعت ىلع لوصحلل .ىرخألا ةكبشلا ةزهجأو VoIP هجوم نيب IP ناونع ضراعت .دنتسملا اذه يف ةدراولا تاوطخلا

هجوملاب صاخلا LAN ةكبشل IP ناونع رييغت

:ديدخت جاحسملا نم ناونع LAN لا تريغ steps in order to اذه تمتأ

1: ةوطخلا

.<u>انه</u> رقنا ،تاميلعت ىلع لوصحلل .بيولا ىلإ ةدنتسملا هجوملا دادعإ ةحفص ىلإ لوصولI

2: ةوطخلا

اهرييغتب مقو ،يلحملا IP ناونع نع ثحبا ،بيولا ىلإ ةدنتسملا هجوملا دادعإ ةحفص روهظ دنع .IP ناونع ضراعت بنجتل "192.168.2.1" ىلإ

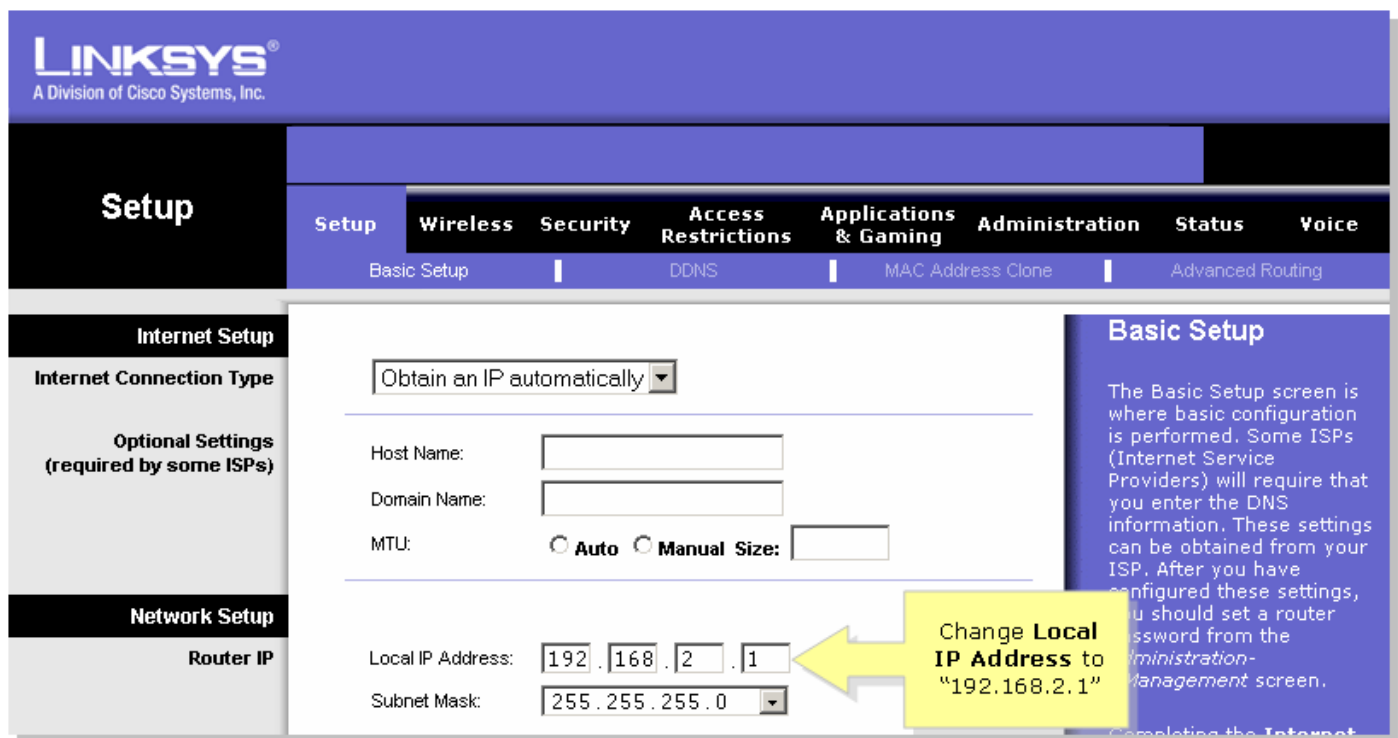

3: ةوطخلا

# **Save Settings**

.رقنا

4: ةوطخلا .رتويبمكلل IP ناونع ديدجت

دادعإ ةحفص ىلإ لوصولاب مق .تادادعإلI قيبطت دعب هجوملI ديەمت ةداعإ متتس :ةظحالم .(VoIP هجومل ديدجلا IP ناونع يأ) "192.168.2.1" مادختساب هجوملا

### ةلص تاذ تامولعم

[Systems Cisco - تادنتسملاو ينقتلا معدلا](//www.cisco.com/cisco/web/support/index.html) •

ةمجرتلا هذه لوح

ةيل المادة الله من الناساب دنت ساب دنت مادينين تان تون تان ال ملابات أولان أعيمته من معت $\cup$  معدد عامل من من ميدة تاريما $\cup$ والم ميدين في عيمرية أن على مي امك ققيقا من الأول التيل المعالم في الأقال المعاشر في التي توكير المعامل المعاشر مع الشخص المعاشر ال Cisco يلخت .فرتحم مجرتم اهمدقي يتلا ةيفارتحالا ةمجرتلا عم لاحلا وه ىل| اًمئاد عوجرلاب يصوُتو تامجرتلl مذه ققد نع امتيلوئسم Systems ارامستناء انالانهاني إنهاني للسابلة طربة متوقيا.